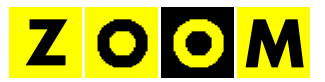

## **TIUS Teletext-Editor**

Bedienungsanleitung

Stand 2010-11-21

### Inhalt

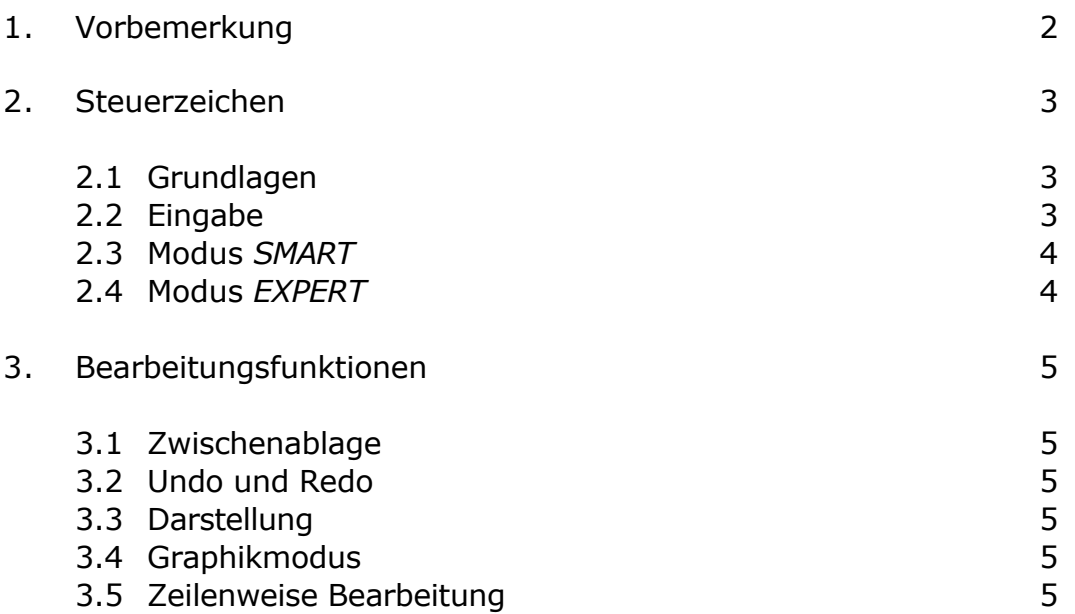

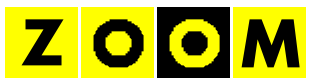

# **1. VORBEMERKUNG**

Mit dem TIUS Teletext-Editor können Teletextseiten innerhalb eines Browserfensters bearbeitet werden. Die wichtigsten Funktionen sind wahlweise über Maus oder Tastaturbefehle zugänglich, so dass Sie die für Ihre Arbeitsweise die optimale Bedienung frei wählen können. Der zugehörige Tastaturbefehl erscheint als Tooltip, sobald Sie die Maus über eine Schaltfläche bewegen.

Die Gestaltung von Teletextseiten benötigt etwas Übung, aber nach kurzer Einarbeitung werden auch Ihnen ansprechende Seiten gelingen.

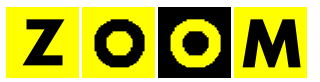

# **2. STEUERZEICHEN**

# **2.1 Grundlagen**

Teletextseiten bestehen aus sichtbaren Zeichen (z. B. Buchstaben oder Ziffern) und unsichtbaren Steuerzeichen (z. B. für Farbwechsel). Steuerzeichen wirken immer nur bis zum Ende der Zeile. Jede neue Zeile beginnt immer mit weißer Schrift auf schwarzem Hintergrund.

Auch Steuerzeichen belegen eine Zeichenposition, so dass beispielsweise zwischen verschiedenfarbigen Buchstaben immer mindestens ein Zeichen Abstand durch das Steuerzeichen entsteht: **EBI PEL FOL** Mit der Schaltfläche  $\blacksquare$  werden auch die sonst unsichtbaren Steuerzeichen im Editor angezeigt: **Bred<sup>A</sup>LELLOU** 

# **2.2 Eingabe**

Die Schaltflächen für die Steuerzeichen befinden sich in der Leiste rechts vom Eingabefenster. Diese Schaltflächen können zwischen zwei Modi durch Klick auf *SMART* bzw. *EXPERT* umgeschaltet werden:

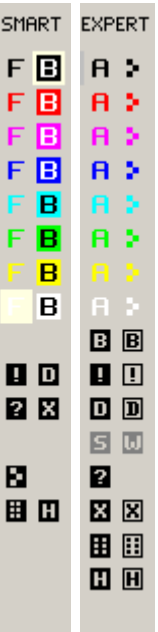

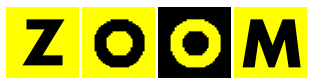

# **2.3 Modus** *SMART*

Für die einfache Bedienung verfügt der Editor über den Modus *SMART*. Hier werden die Steuerzeichen automatisch abhängig vom jeweiligen Kontext gesetzt:

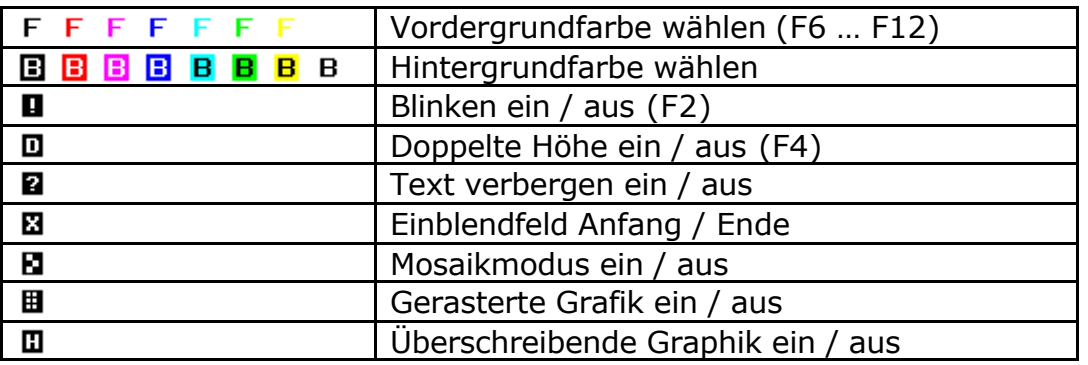

## **2.4 Modus** *EXPERT*

Im Modus *EXPERT* können alle Steuerzeichen frei platziert werden:

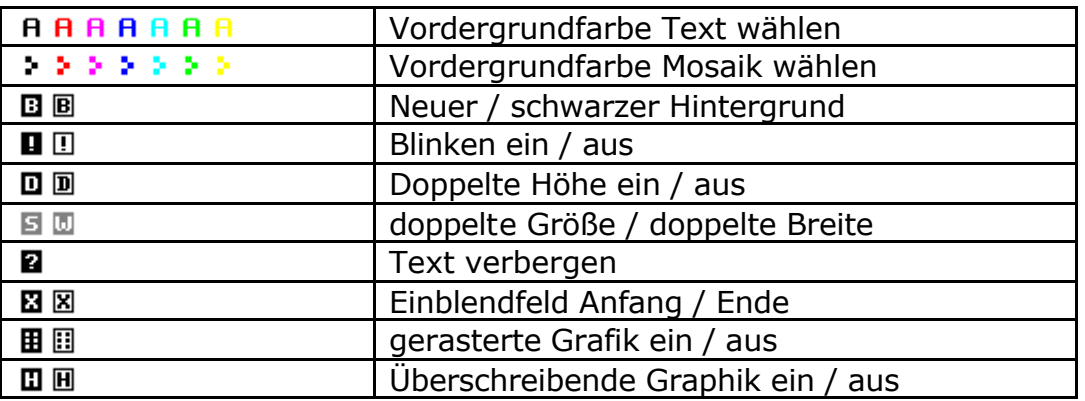

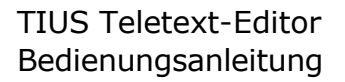

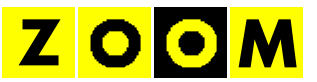

## **3. BEARBEITUNGSFUNKTIONEN**

#### **3.1 Zwischenablage**

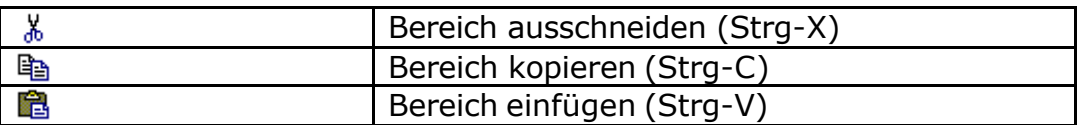

#### **3.2 Undo und Redo**

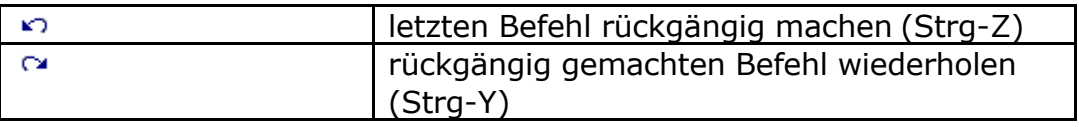

### **3.3 Darstellung**

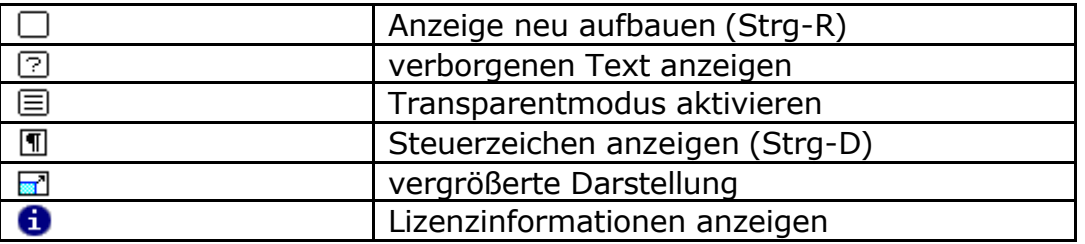

## **3.4 Zeilenweise Bearbeitung**

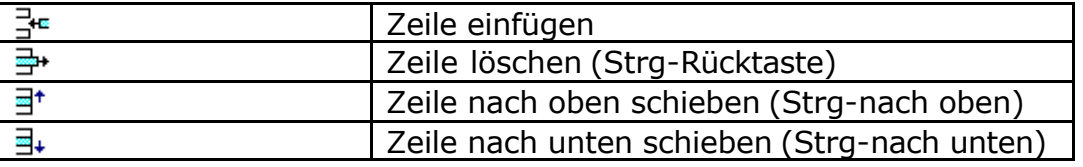

## **3.5 Graphikmodus**

Mit der Schaltfläche  $\boxplus$  (Strg-G) wird der Editor in den Grafikmodus umgeschaltet. In den Bereichen mit Mosaikgrafik können jetzt mit der linken Maustaste Punkte gesetzt und mit der rechten Maustaste Punkte gelöscht werden.